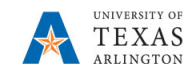

## **Vacate Position in PBCS** (formerly Transfer Out an Employee)

The purpose of this job aid is to explain how to vacate a position when removing an employee from a department or cost center, but the position and all attributes remain the same for the position.

**Note:** Changes are updated in real time.

- 1. From the PBCS homepage, select the **Departmental Budget** icon.
- 2. Select the **Position Budget Forms** icon.
- 3. Bring up the **Existing Position by Department** or the **Existing Positions by Cost Center** data form**.** Positions have been loaded by Funding Department associated to the Funding Cost Center. This may be different to the Owning Department.
- 4. Review the Department number and name listed in the box marked "Department".
- 5. If incorrect, click on Department and search for the desired department.

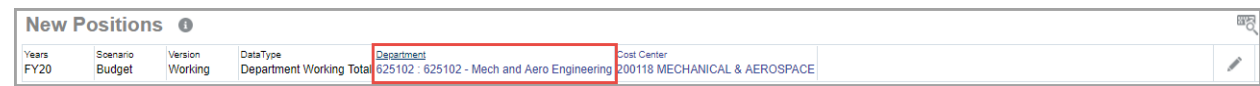

6. Once the desired department is selected, click **OK**. The Department should be highlighted in yellow.

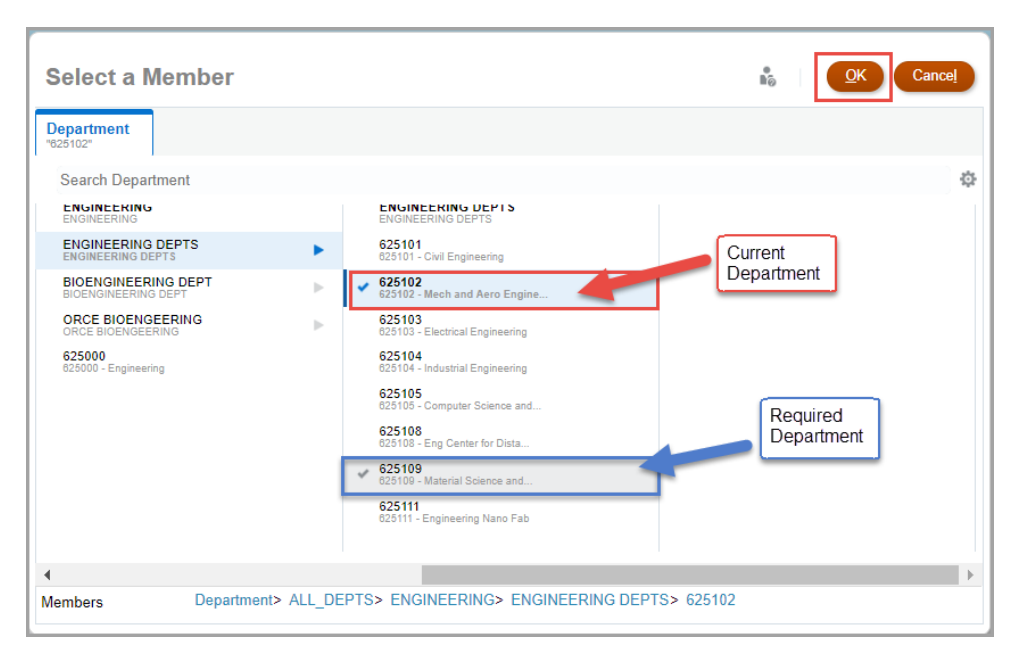

## 7. Click the **GO** arrow.

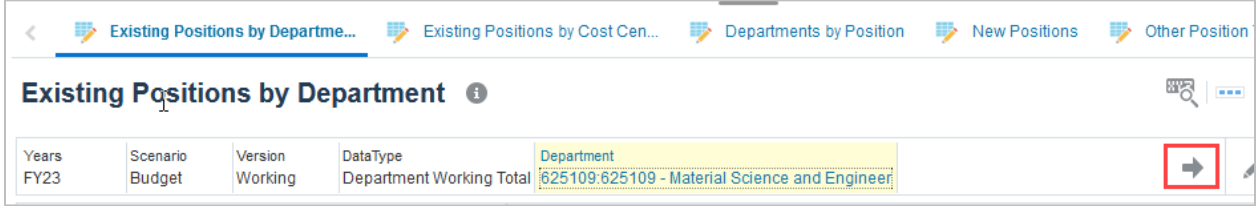

- 8. Locate the position you want to vacate by scrolling down the data form or clicking the Search icon and enter the position name or position number
- 9. Right click on the position cell and select **Vacate Position**. A pop-up window identified as "Action Menu – Vacate Position Ruleset" will appear.

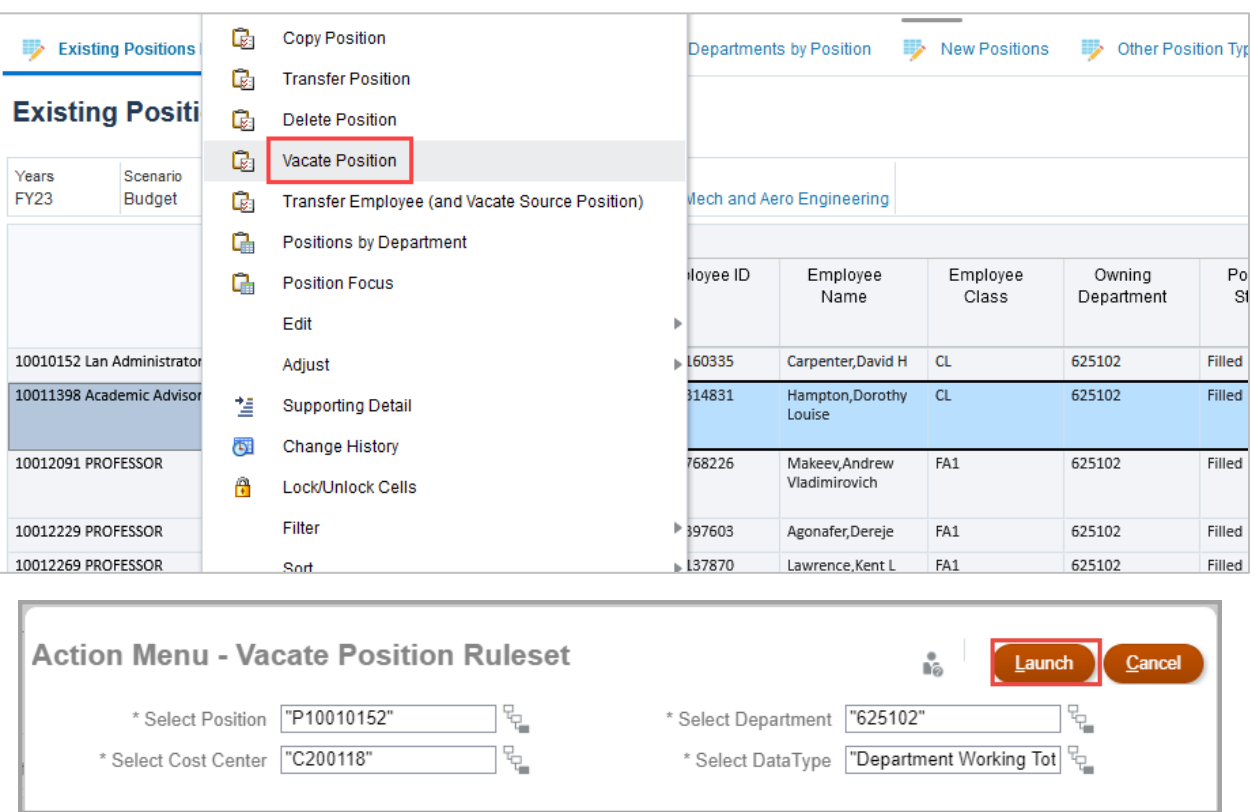

- 10. After verifying the required fields are updated, click the Launch button.
- 11. A confirmation window updating that the action was successful appears. Click **OK**.

**Note**: Position ID, combo code and ALL attributes will remain. Position should now reflect a "VACANT" status, and fringe defaults to vacant attributes.

\*\*If an employee is deleted in error, the information can be entered back in the position; however, the fringe attributes will have been lost. Fringe will revert back to the vacant amount. To add back in, you will need to contact the Budget Resource for adjustment.

\*\*\*When vacating a Position if that position is split-funded, you must perform operations for ALL distributions (cost centers).